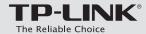

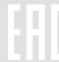

# **Quick Installation Guide**

AC1750 Wireless Dual Band Gigabit Router

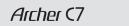

7106505367 REV2.0.0

### **Connect the Hardware**

If your Internet connection is through an Ethernet cable from the wall instead of through a DSL/Cable/Satellite modem, connect the Ethernet cable directly to the router's Internet port, then follow steps 5 and 6 to complete the hardware connection.

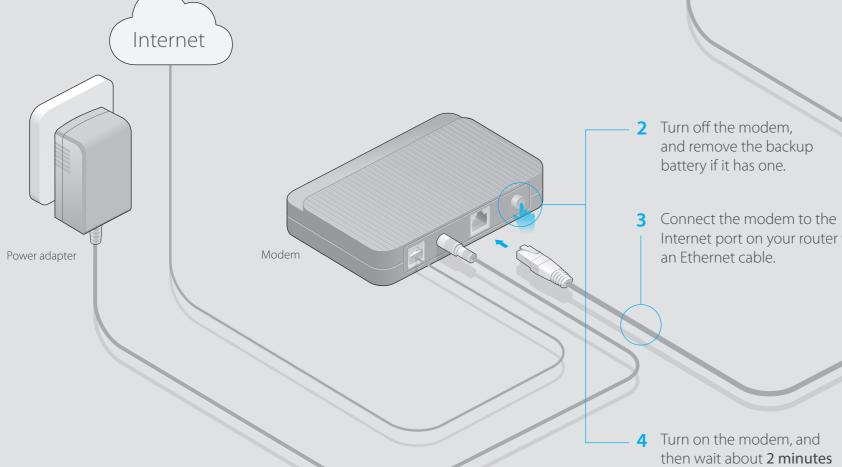

1 Install the antennas and position them vertically for best signal reception.

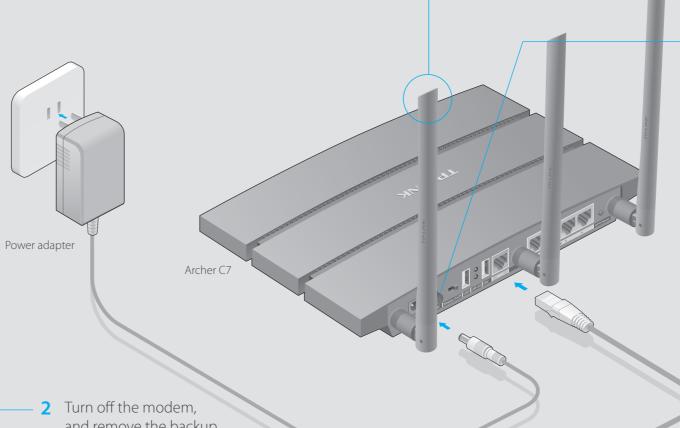

Internet port on your router with

for it to restart.

**6** Verify that the hardware connection is correct by checking these LEDs.

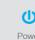

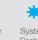

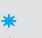

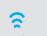

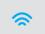

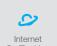

Note: If the 2.4G LED and 5G LED are off, please turn on the Wireless On/Off switch on the rear panel. And 5 seconds later check the LEDs again.

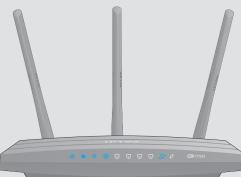

5 Turn on the router.

### **Configure via Web Browser**

#### 1. Connect your computer to the router (Wired or Wireless)

#### Wired

Turn off the Wi-Fi on your computer and connect the devices as shown below.

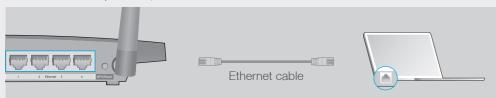

#### **Wireless**

Use the default wireless network name (SSID) and password printed on the product label at the bottom of the router to connect wirelessly.

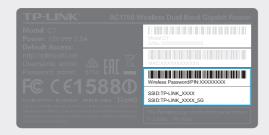

#### 2. Configure the router with a web browser

A Enter http://tplinkwifi.net or http://192.168.0.1 in the address bar of a web browser. Use admin for both username and password, and then click Login.

Note: If the login window does not appear, please refer to FAQ->Q1.

| http://tplinkwifi.net                                                |
|----------------------------------------------------------------------|
| admin                                                                |
| admin                                                                |
| Login                                                                |
| Copyright © 2015 TP-LINK Technologies Co., Ltd. All rights reserved. |

B Click Quick Setup on the left menu, and click Next. Select your Connection Type and if you are unsure what your connection type is, select Auto-Detect. Click Next and follow the instruction to continue.

| Quick Setup - WAN Connection Type                                                                                                    |
|----------------------------------------------------------------------------------------------------|
| Auto-Detect                                                                                                    |
| Dynamic IP (Most Common Cases)                                                                                                    |
| Static IP                                                                                                    |
| PPPoE/Russian PPPoE                                                                                                    |
| L2TP/Russian L2TP                                                                                                    |
| PPTP/Russian PPTP                                                                                                    |
| Note: For users in some areas (such as Russia, Ukraine etc.), please contact your ISP to choose connection type manually.  Back Next |

Choose the frequency you prefer and then click **Next**.

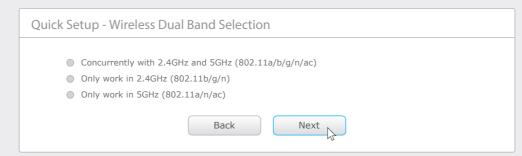

D Use the default or change the wireless settings, and click **Next**.

Note: You may customize your 2.4GHz/5GHz wireless network name and password. Once done, the wireless connection will disconnect automatically, and you must then use the new wireless network name/password to regain access to the Internet.

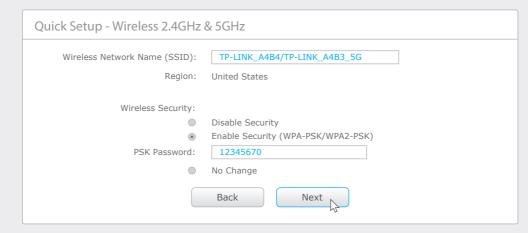

**E** Finish the configuration.

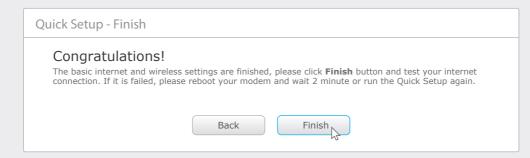

## **Configure via Tether App**

TP-LINK's Tether app lets you conveniently access the router and:

- View information about the clients on your network.
- Block network access from specific users or devices.
- Set up Parental Control with access time and content restrictions.
- Change the basic wireless network settings easily.

#### How to start?

- 1 Scan the QR code and download the TP-LINK Tether App from the Apple App Store or Google Play.
- 2 Ensure your smart device is wirelessly connected to the home network.
- 3 Launch the Tether App, and start managing your home network.

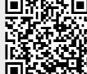

### **USB Features**

Use the USB ports for media sharing, storage sharing and printer sharing across your local network. You can also set up an FTP server to access your files remotely through the Internet.

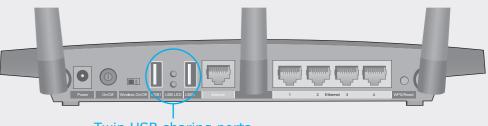

Twin USB sharing ports

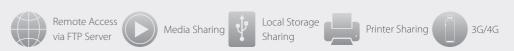

Note: To learn more about the USB features, retrieve the Resource CD attatched in the package, visit the website http://tp-link.com/app/usb, or simply scan the QR code with your smart devices.

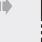

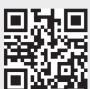

### **FAQ (Frequently Asked Questions)**

#### Q1. What can I do if the login window does not appear?

- If the computer is set to a static or fixed IP address, change the setting to obtain an IP address automatically.
- Verify if http://tplinkwifi.net or http://192.168.0.1 is correctly entered in the web browser. Alternatively, enter http://192.168.1.1 in the web browser.
- Use another web browser and try again.
- Reboot your router and try again.
- Disable and enable the the network adapter in use again.

#### Q2. What can I do if I cannot access the Internet?

- Check if the Internet is working properly by connecting a computer directly to the modem via an Ethernet. If it is not, contact your Internet Service Provider.
- Open a web browser, enter http://tplinkwifi.net or http://192.168.0.1 and run the setup again.
- Reboot your router and try again.
- For cable modem users, reboot the modem first. If the problem still exists, log in to the Web
  Management page of the router, and go to Network > MAC Clone, click Clone MAC Address
  and then click Save.

#### O3. How do I restore the router to its factory default settings?

- While the router is powered on, press and hold the **Reset** button on the back until the &LED blinks
- Log in to the Web Management page of the router, and go to System Tools > Factory Default, click Restore. The router will restore and reboot automatically.

#### Q4. What can I do if I forgot my Web Management password?

• Refer to FAQ > Q3 to reset the router, and then use the default **admin** (all lowercase) for both username and password to log in.

#### Q5. What can I do if I forgot my wireless network password?

- If you have not changed the default Wireless Password, it can be found on the product label of the router
- Log in to the Web Management page, go to Wireless 2.4GHz/5GHz > Wireless Security to retrieve or reset your wireless password.